# **Multi-Factor Authentication Instructions**

### **Overview**

The decision tree below shows the steps you can take to use multi-factor authentication. These steps are described in detail within this document.

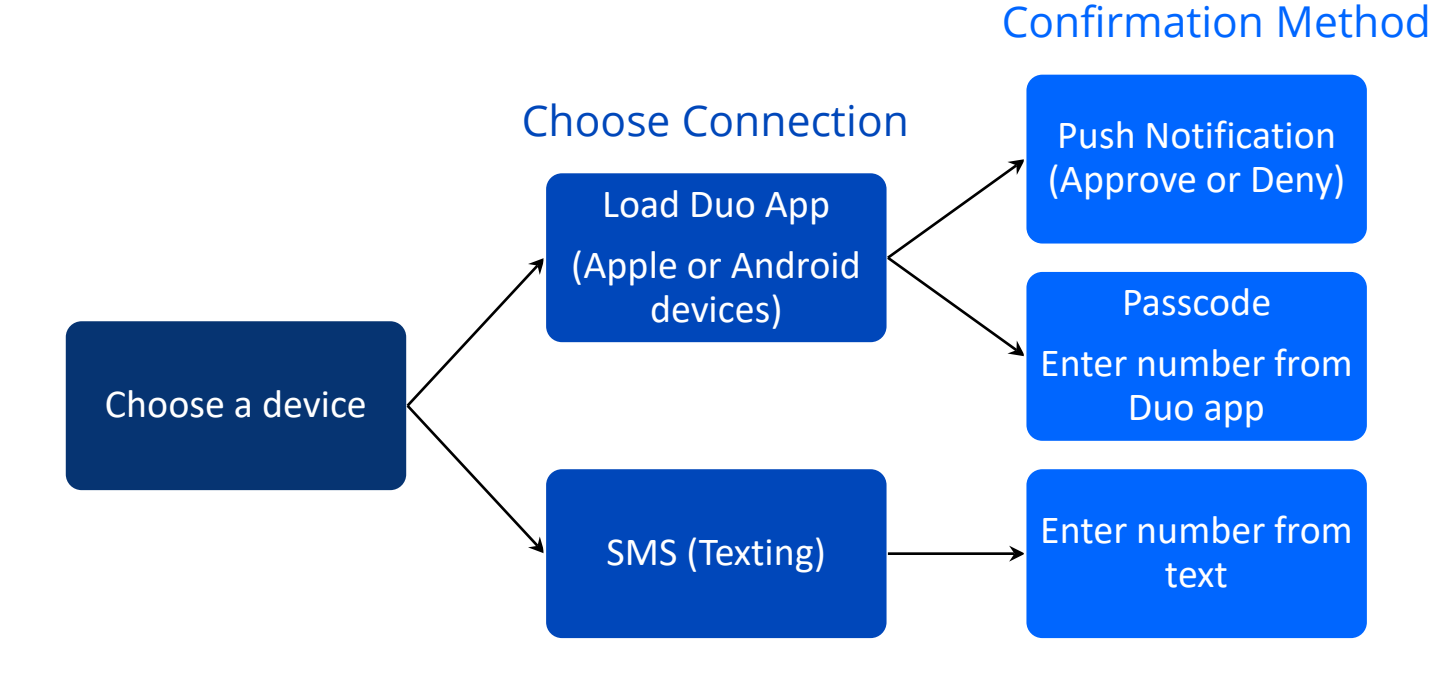

## Enrollment

• Click **Start setup** to begin the enrollment process.

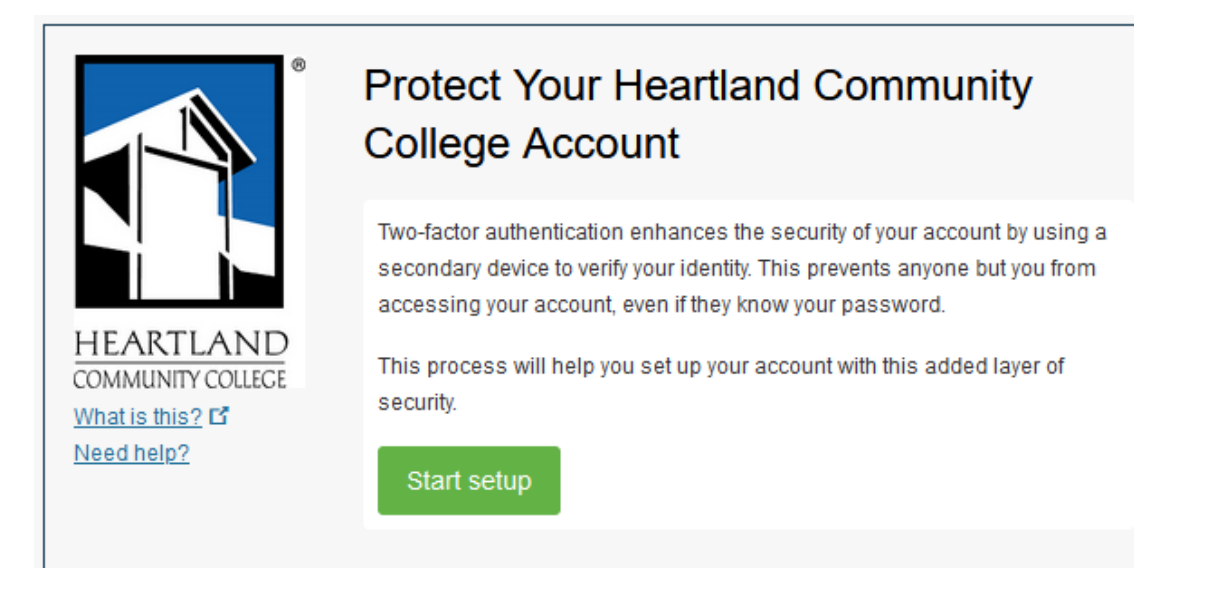

• If you would like to use your cell phone as the authentication device, select **Mobile phone**, then click **Continue.** The authentication device is not your current work device, but a secondary device that the authentication service (Duo Mobile) will use for authentication purposes only.

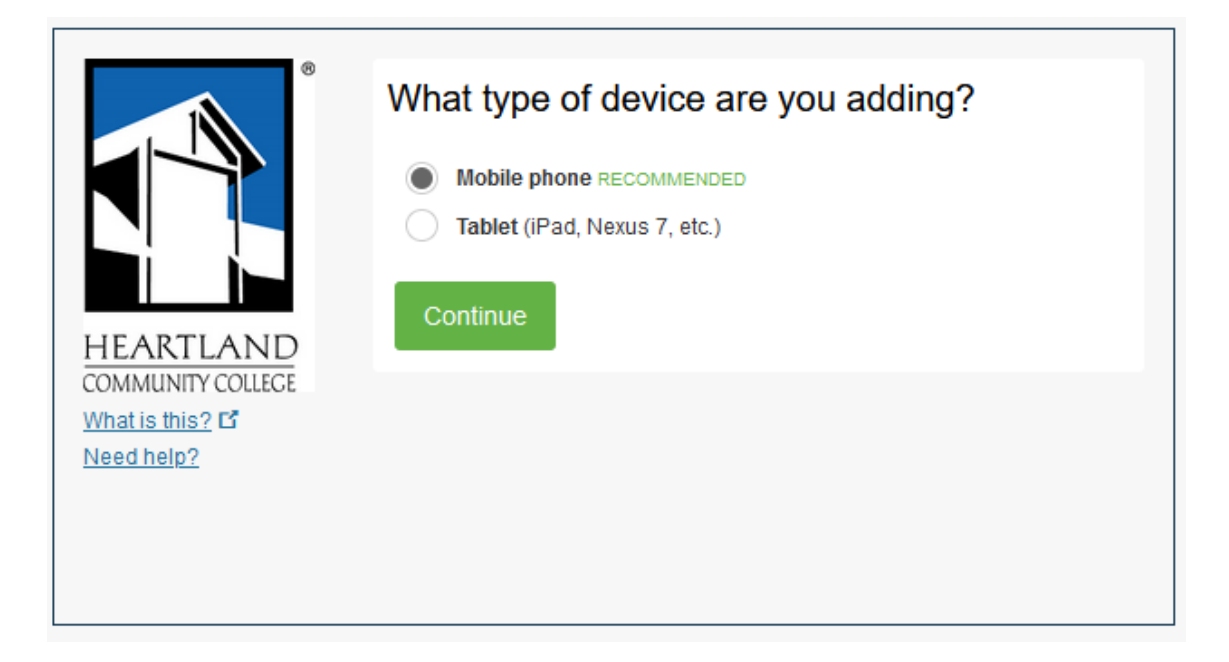

• Enter your mobile phone number, click the check box, then click **Continue**

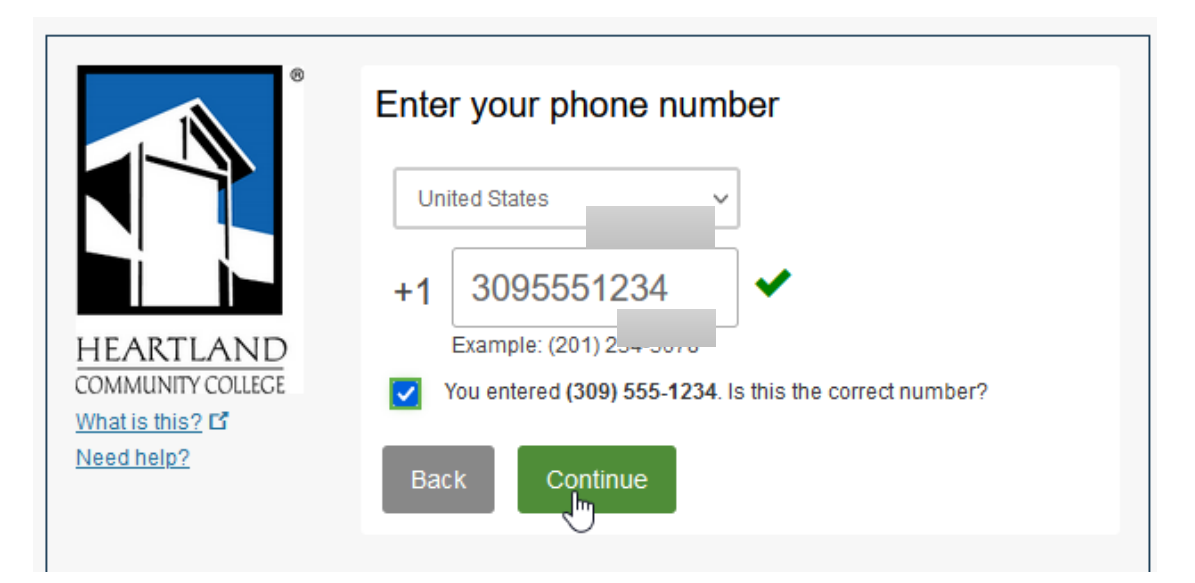

- If you wish to install the app on your phone, select your specific device type (**iPhone**, **Android**, **Windows Phone**), then **Continue**.
- If you do not want to install the app, you can use text messages. To use text messages instead, select **Other (and cell phones)**, then **Continue**.

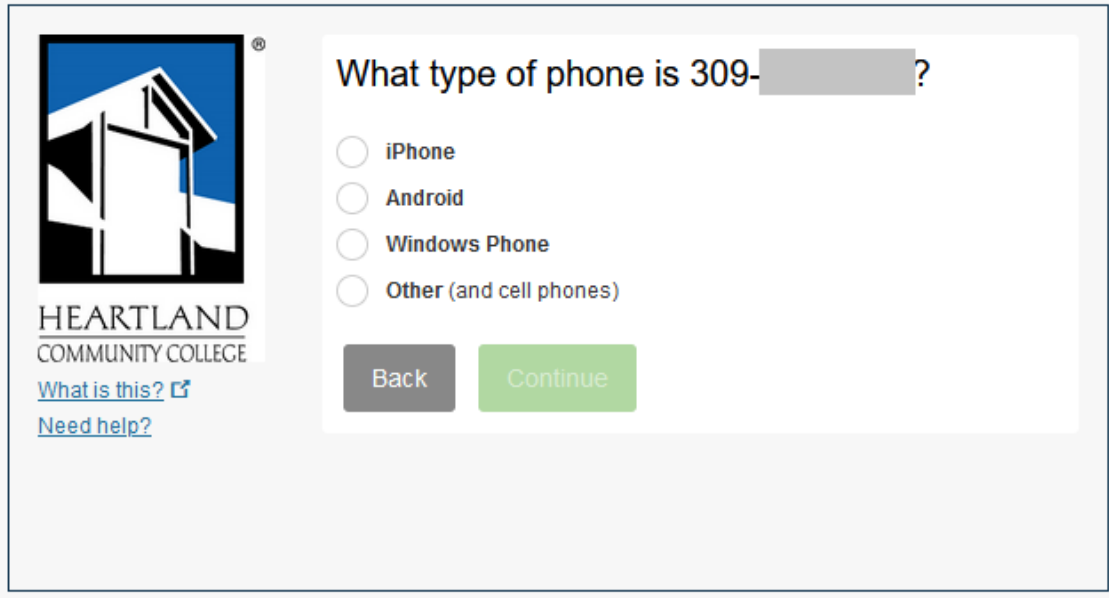

## Enrollment by Device Type

Selecting **iPhone**, **Android**, or **Windows Phone** will provide instructions for downloading the Duo Mobile app, while **Other (and cell phones)** will provide instructions for SMS authentication.

- iPhone
	- After you install the app, click **I have Duo Mobile** installed to proceed.

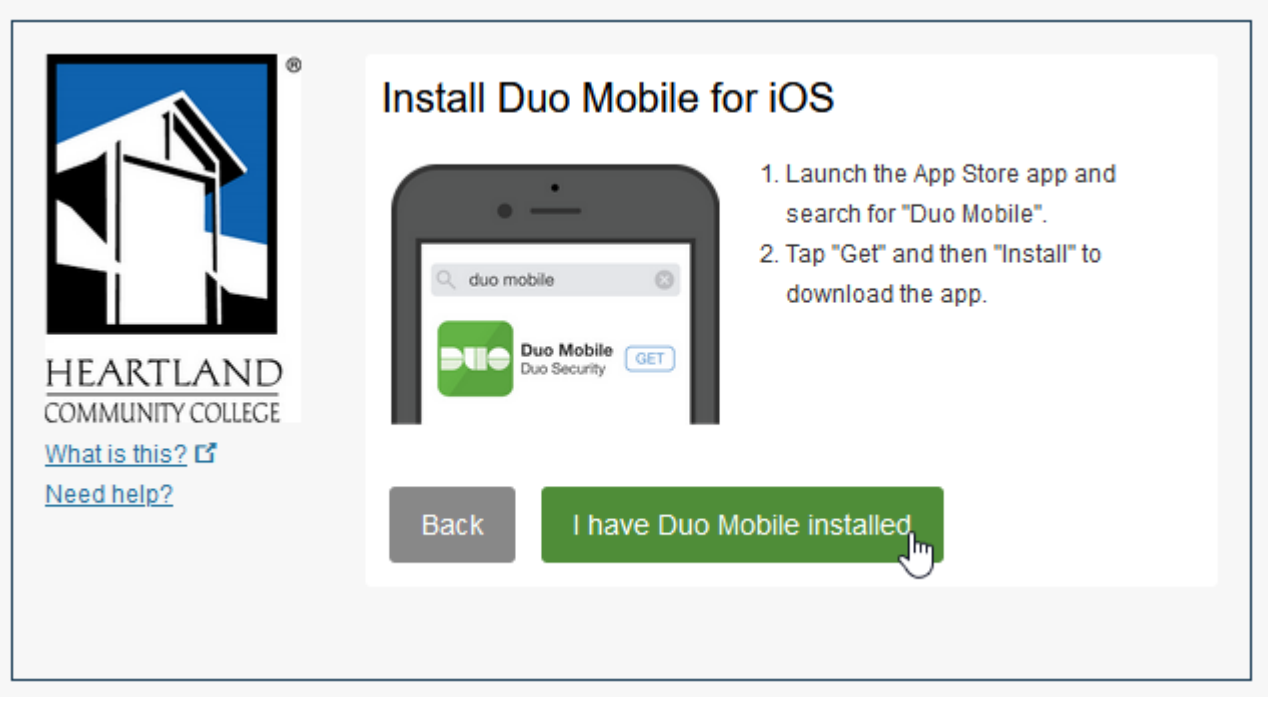

- **Android** 
	- After you install the app, click **I have Duo Mobile installed** to proceed.

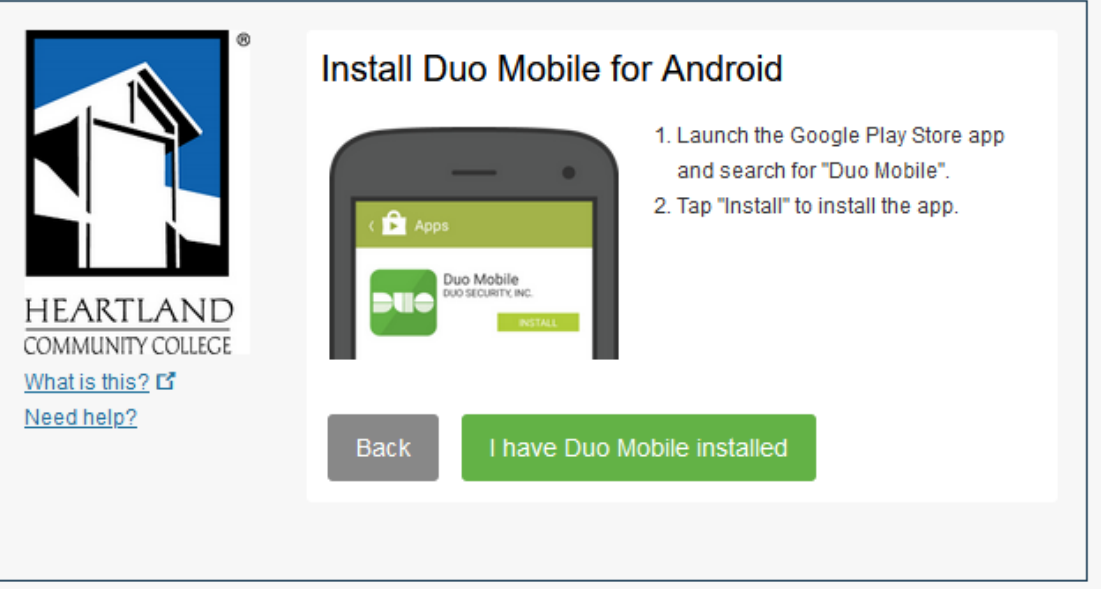

#### • Windows Phone

• After you install the app, click **I have Duo Mobile installed to proceed.**

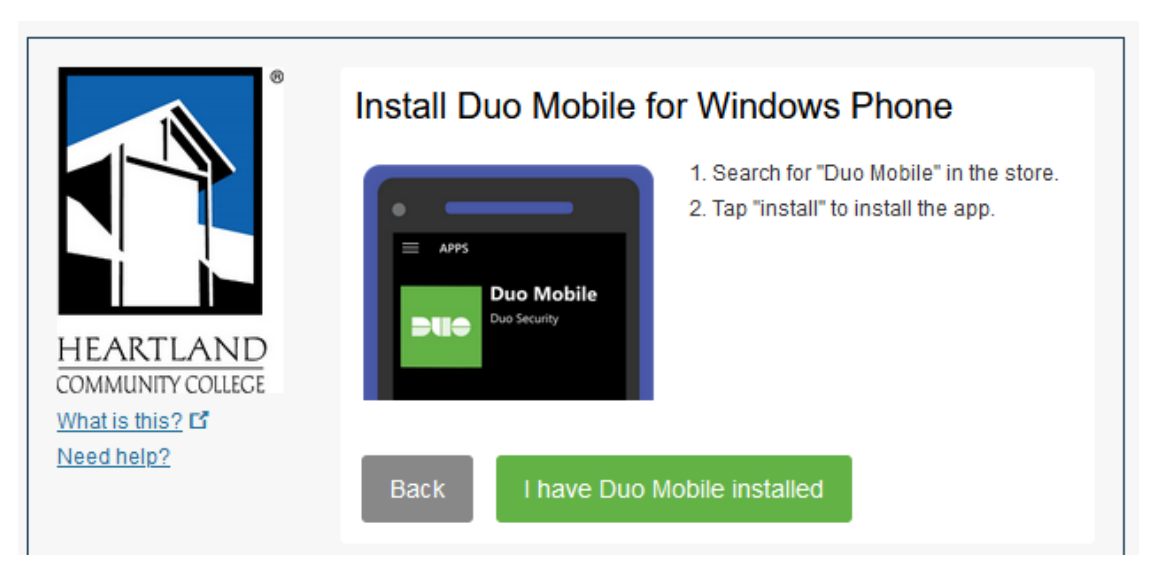

 • Other (and cell phones) SMS without the Duo Mobile App method

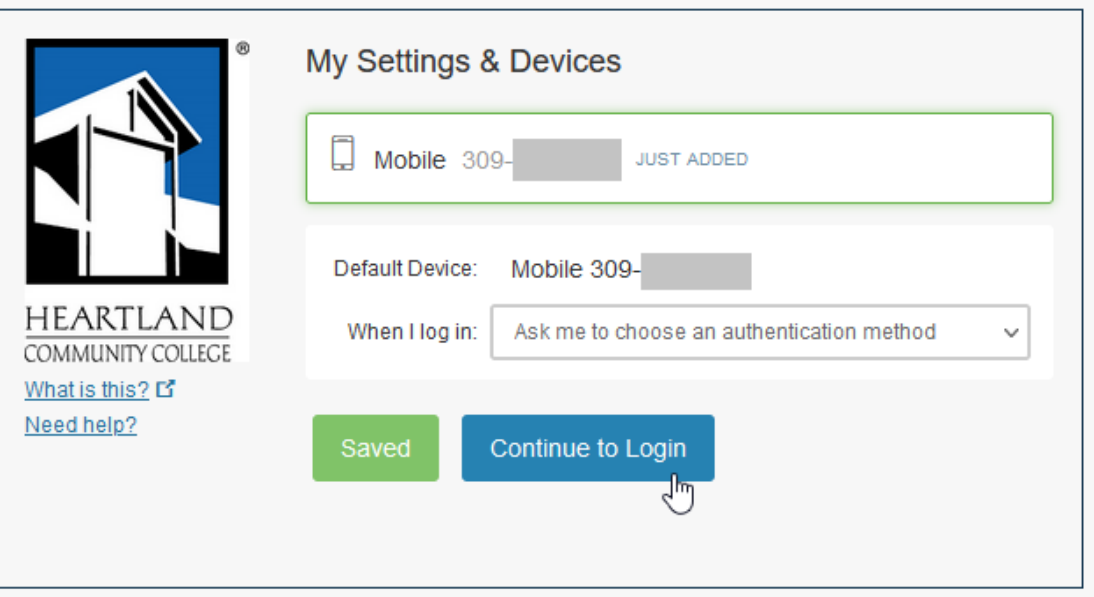

## Activation for the Duo Mobile App

The Duo Mobile app must be activated on iPhone, Android or Windows Phone as follows.

• Click the + icon to add a new account, then scan the provided QR code.

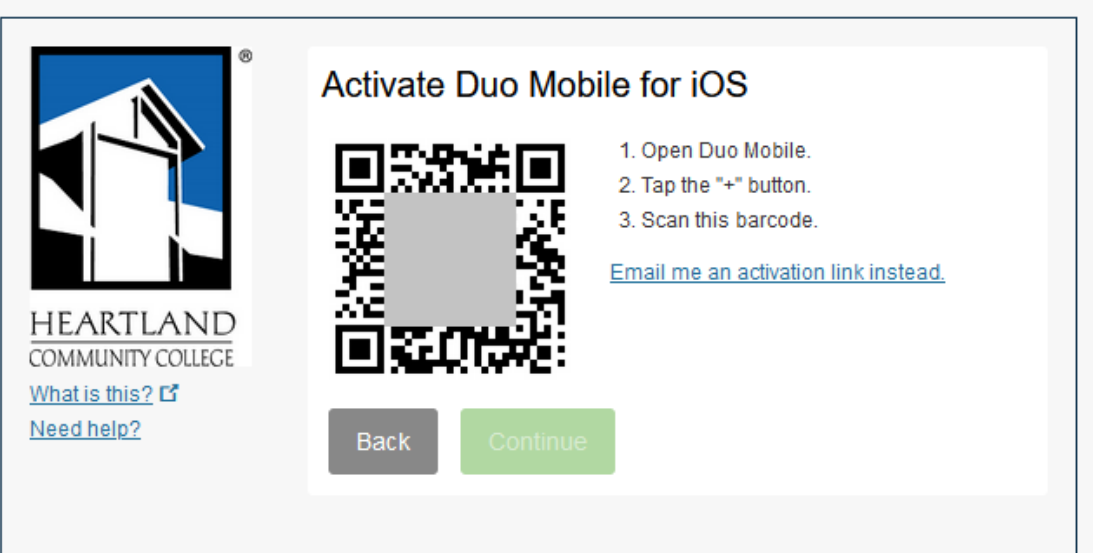

• You will see a green check box after the QR code has been scanned. Click **Continue** to proceed.

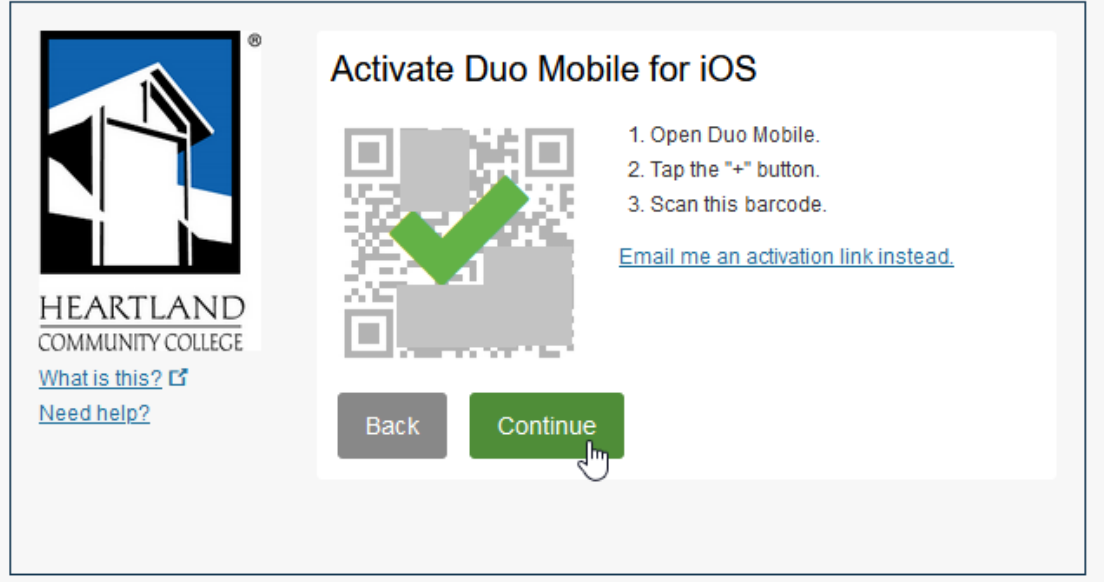

• Select **Automatically send this device a Duo Push** from the drop-down menu, then **Continue to Login**.

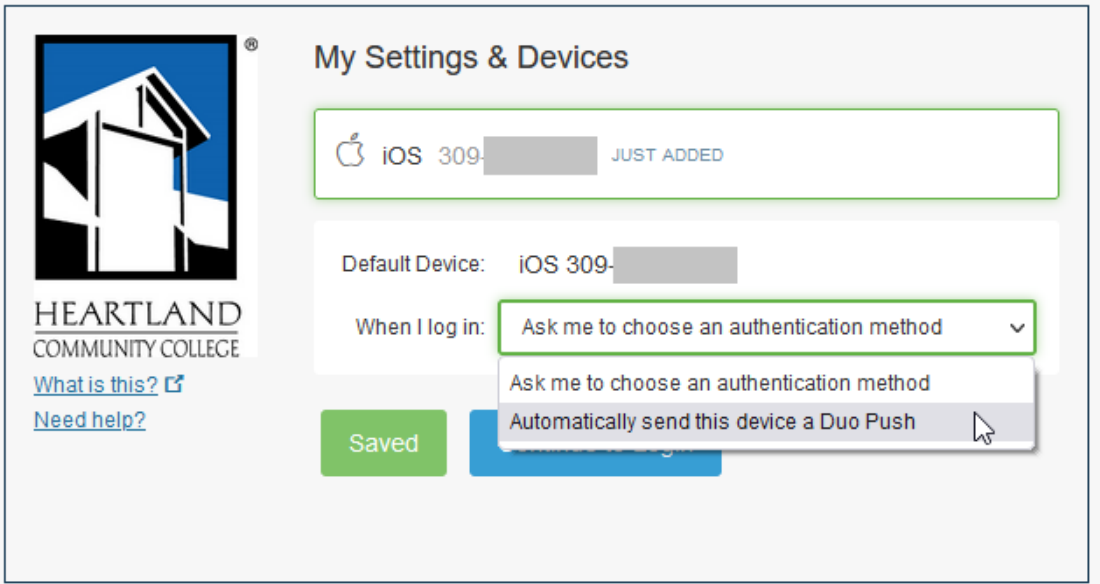

## Authentication

You will be prompted for authentication when accessing Office 365 or Citrix VDI on new devices. After the initial enrollment you may receive numerous prompts on your devices, however these will decrease as time goes on.

If you are using the Duo Mobile app on iPhone, Android, or Windows Phone, you should automatically receive a Push notification requesting approval.

If you opted to ask for authentication method each time, you will need to select your authentication method.

#### Duo Mobile App

Push Method

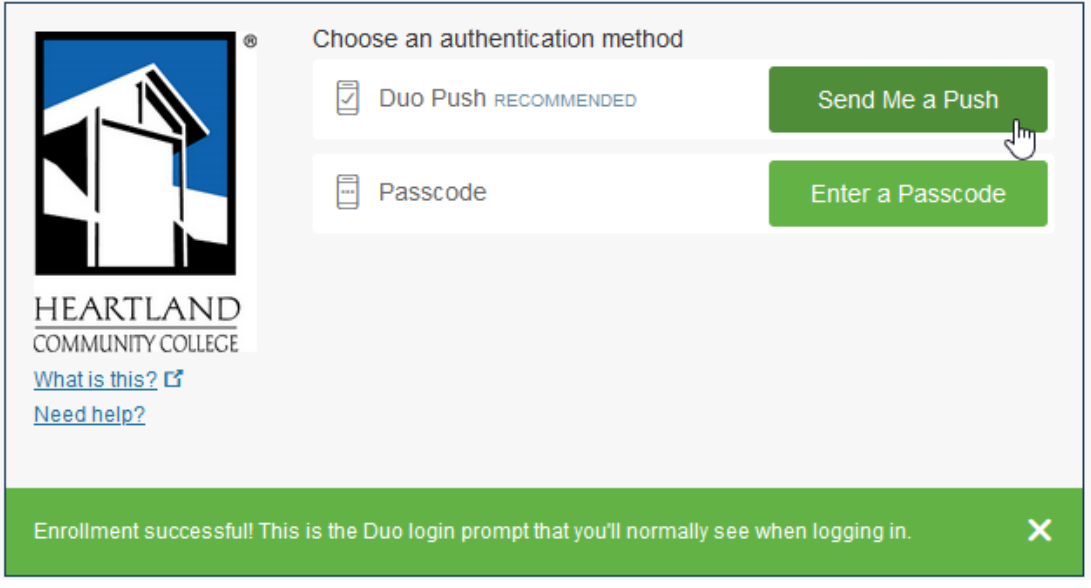

• Click **Send Me a Push**, then approve the push request on your mobile device.

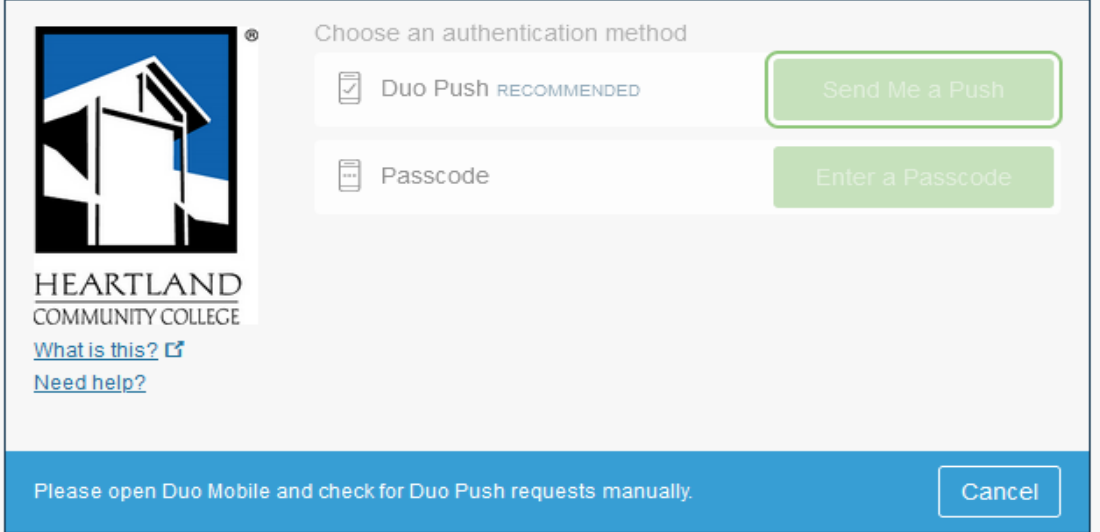

#### Passcode Method

• Enter the 6-digit, one-time passcode generated by the Duo App on your device, then click Log In.

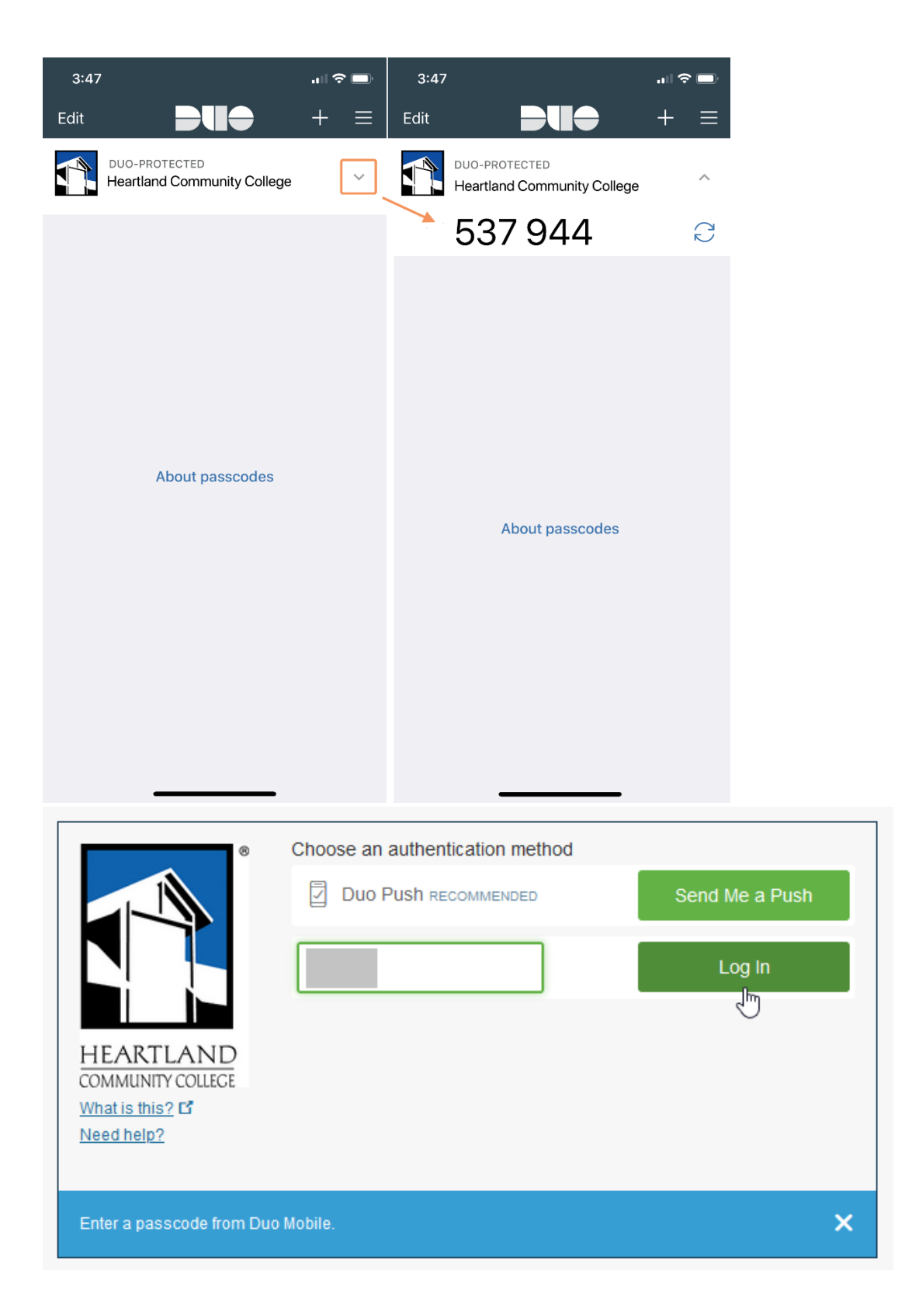

#### Without the Duo Mobile App SMS/Text Method

• If you are **not** using the Duo Mobile App, the *Other (and cell phones)* option, click **Text me new codes**, enter the code you received, then click **Log In**.

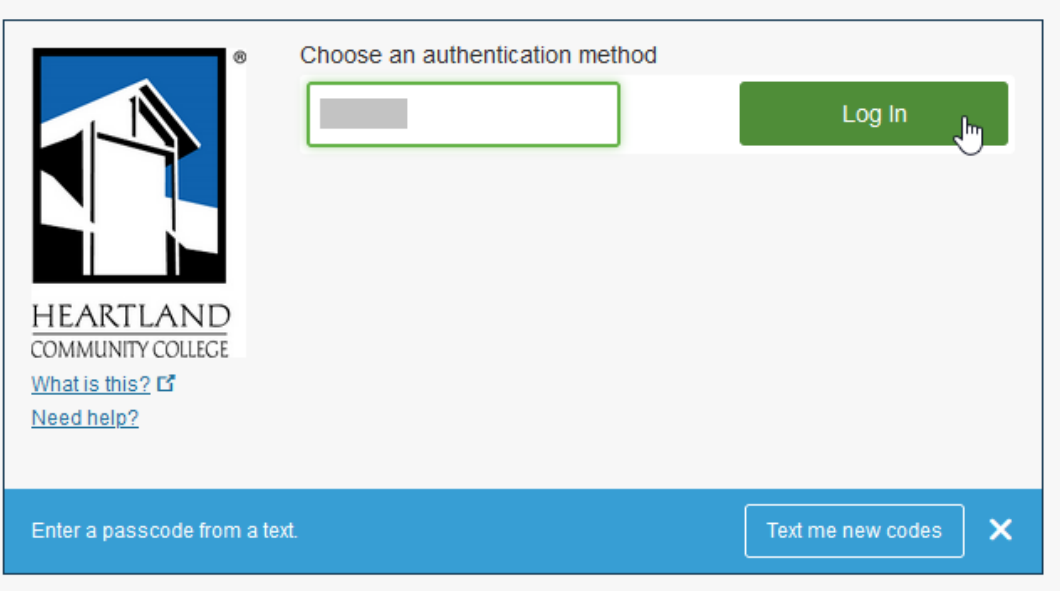

• Texted passcodes can be used **one time only**. If you enter a passcode twice, you will see this error message:

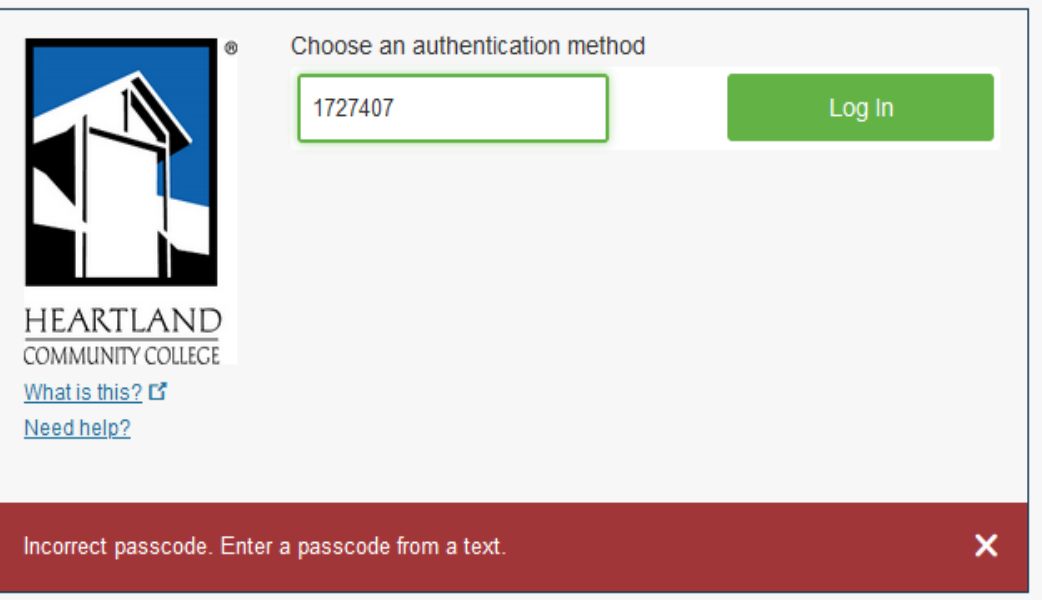

After authenticating you will be redirected to your service.

 Please let us know about any issues as well as any feedback you may have. When providing feedback, please try to include as much information about the event as possible (Opened Teams app on my office computer and received a prompt; Using Outlook app on mobile phone connected HCC\_Dev and received a prompt; etc.)

For additional help with [device enrollment](https://guide.duo.com/enrollment) or information on two-factor authentication with Duo visit [https://guide.duo.com/.](https://guide.duo.com/)